Formulating Rations Using the Upenn Ration Dairy Ration Analyzer

James D. Ferguson, Neal Thomsen, David Galligan,

Zhiguo Wu, Linda Baker, Joseph Bender

New Bolton Center

University of Pennsylvania

School of Veterinary Medicine

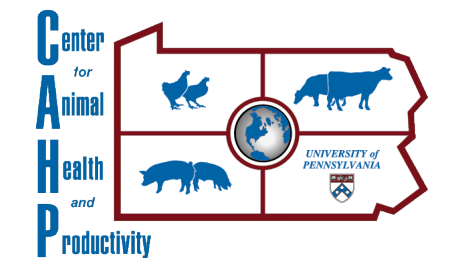

UPenn Dairy Ration Analyzer University of Pennsylvania

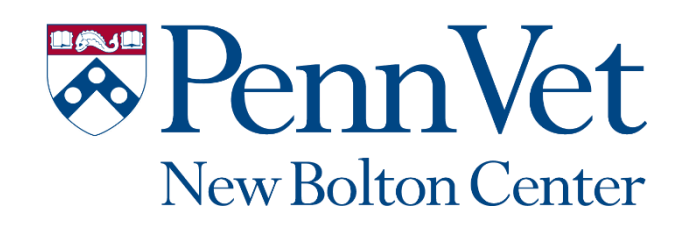

## Overview

- You have described the cow, environment and management for a group
- You have created a farm Feedbank with feeds from the Feed Library
- You have edited the composition of the feeds in the Feedbank based on laboratory analysis
- You have added feeds to the ration
- You want to formulate a ration

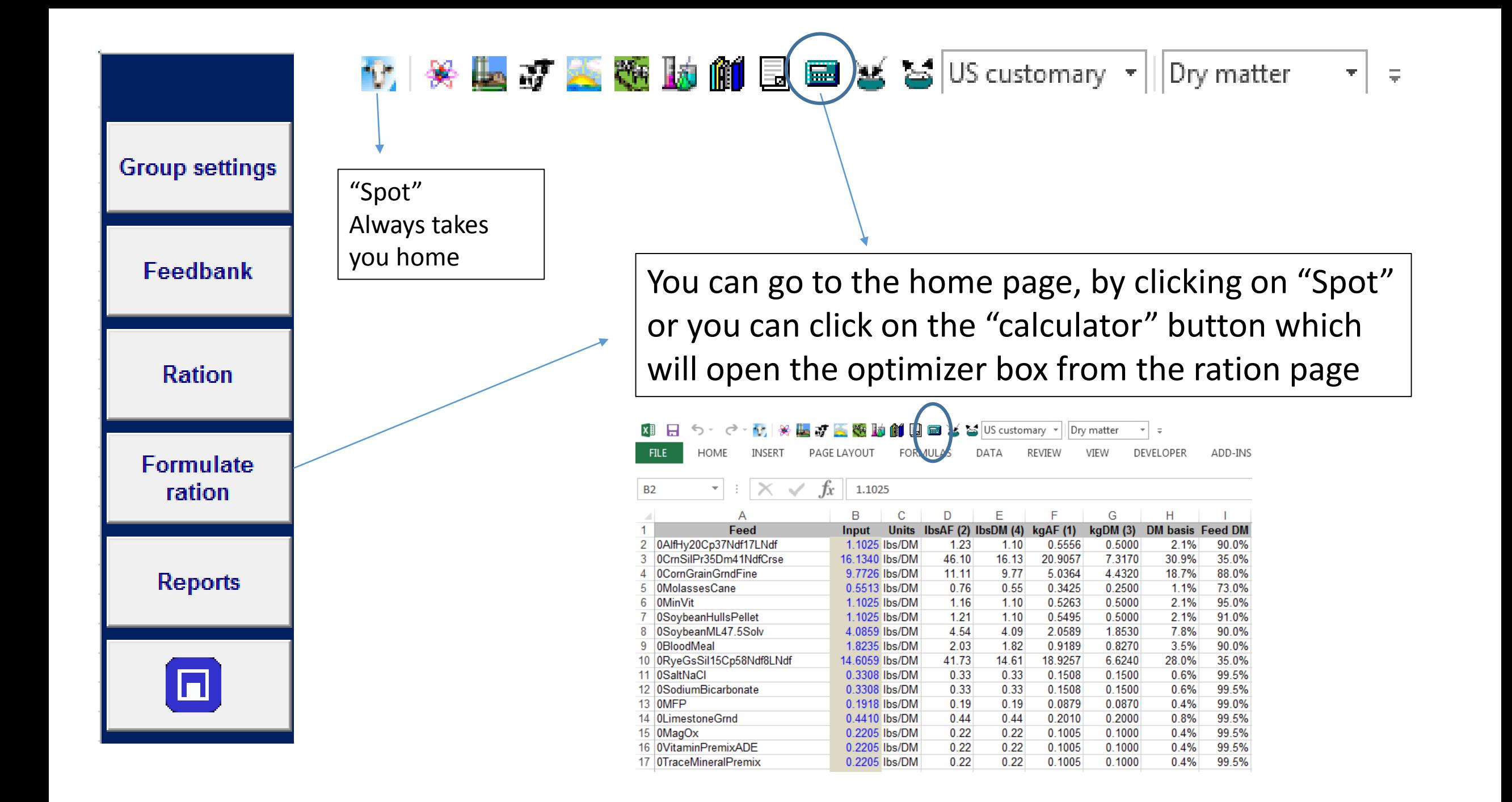

SUS customary ▼ || Dry matter

Clicking the "Calculator button" from

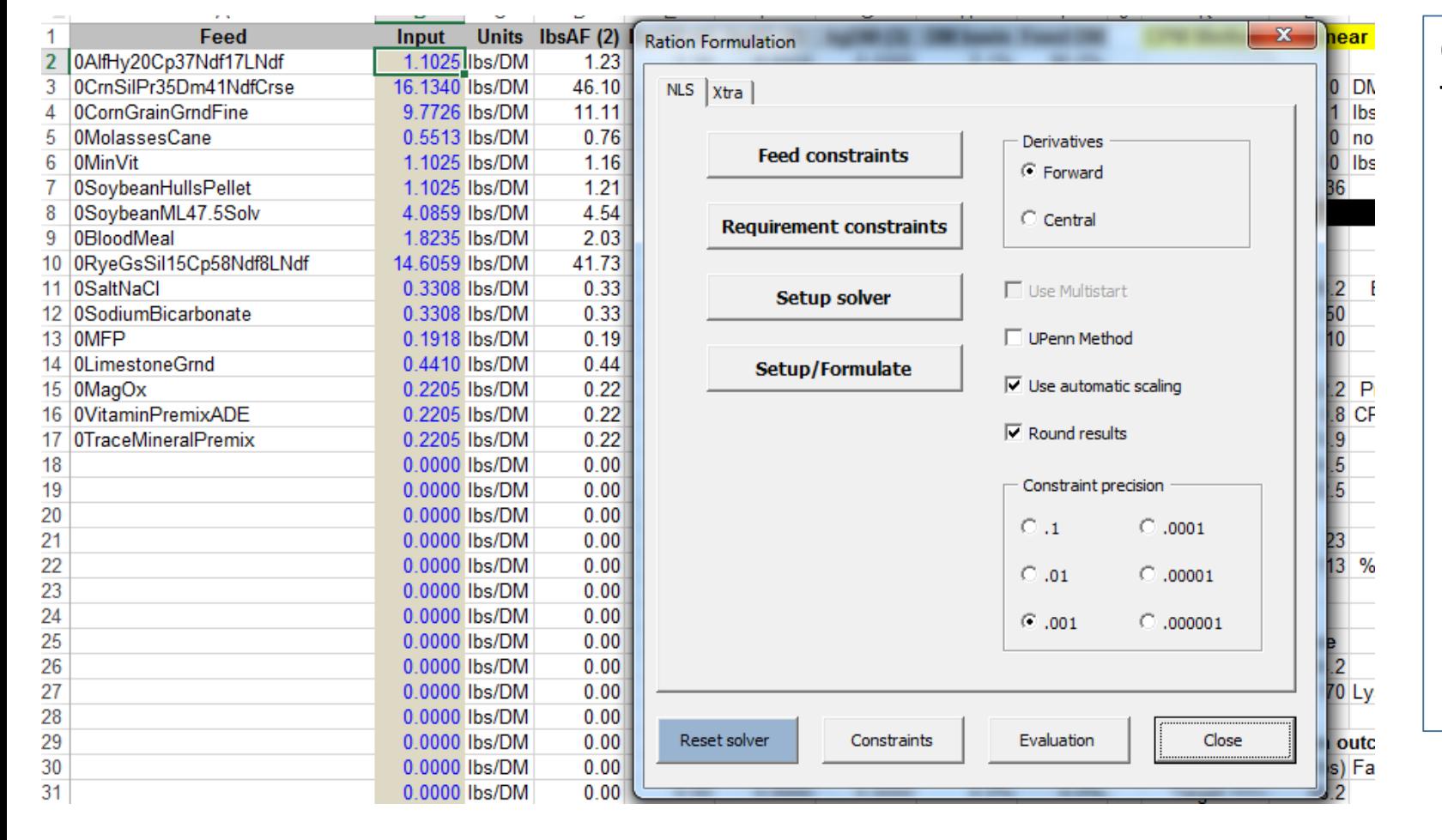

 $v$   $*$   $*$   $\tau$   $\in$   $*$   $\mathbf{w}$   $\mathbf{u}$   $\in$   $\mathbf{w}$ 

The ration worksheet opens the "Ration Formulation" box "NLS" tab "Feed Constraints" button

opens table for min and max of feeds "Requirement constraints" button sets nutrient ranges "Setup solver" button if you want to change inputs usually you don't mess with this!!! "Setup/Formulate" button Runs the solver

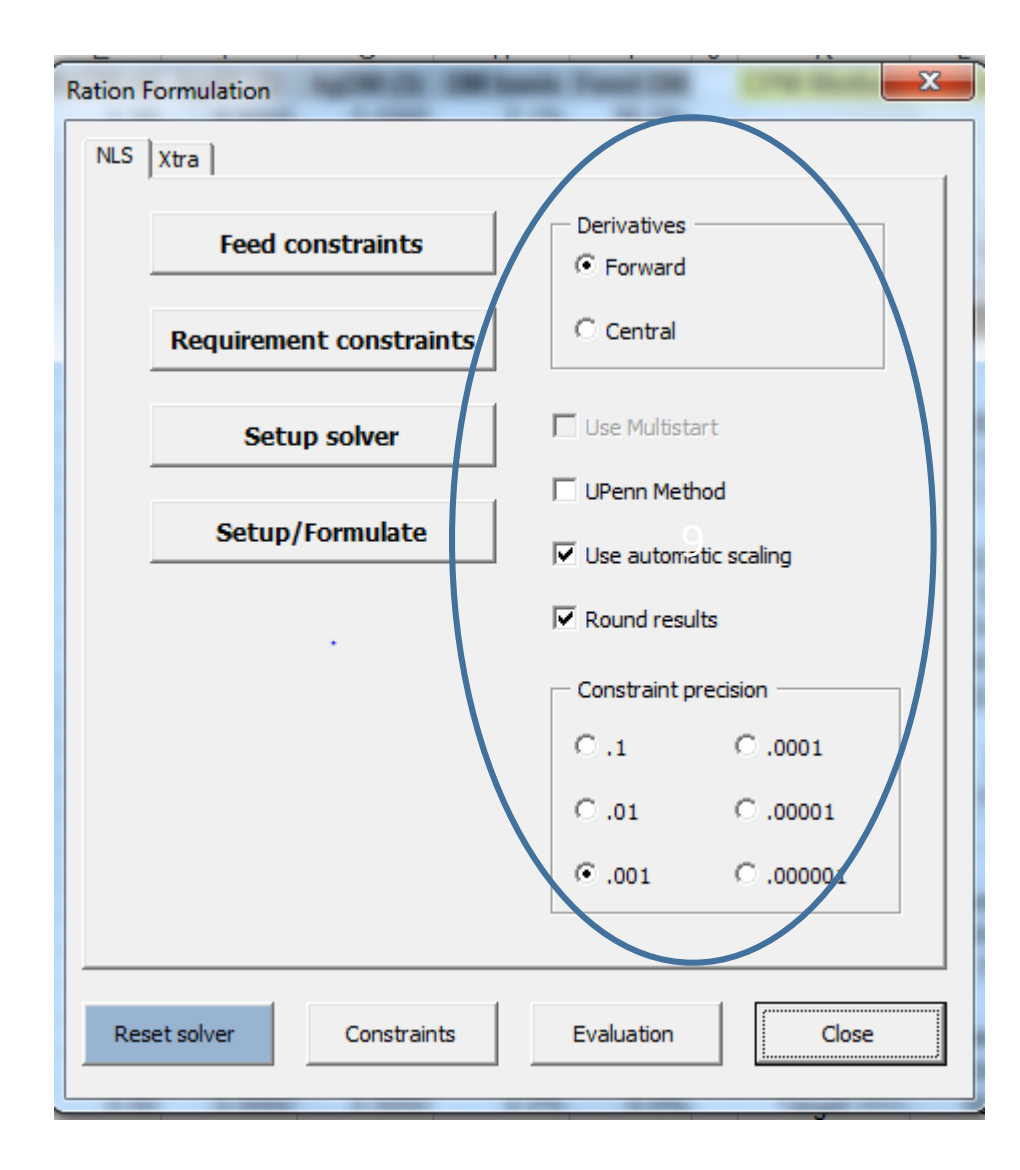

## What's all this stuff???

These set how the solver runs and with what precision

The Upenn Method essentially is the NRC and linearizes the problem by using DMI predicted for cow to fix passage rates and therefore MP and ME at that feed intake. It will not equal the Nonlinear solution, but allows a toggle with NRC and CPM

"Use automatic scaling" and "Round results" speeds up the solver

"Constraint Precision" use .001 or .0001 for fastest and most precise solutions. The .1 and .01 solve faster but are not the lowest cost

Evaluation takes you to the "CPMDairy" Evaluation Results Page

"Constraints" takes you to a report to evaluate feeds included and excluded from ration and nutrient ranges

Reset solver returns to default settings if you changed anything in the "Setup solver" feature**, WHICH MOST OF US SHOULD NOT DO!!!!**

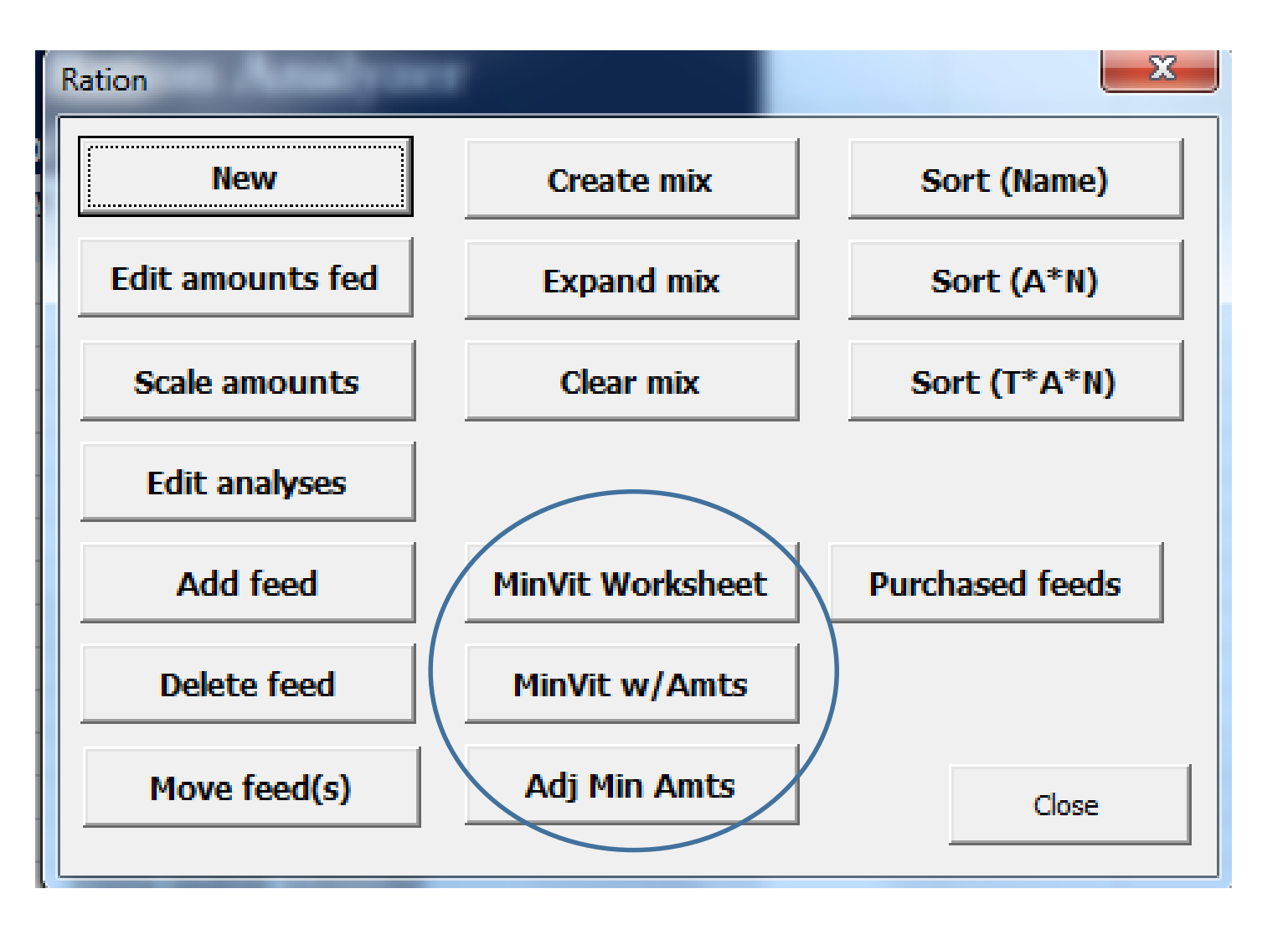

When you are satisfied with the formulation results, you can balance your minerals

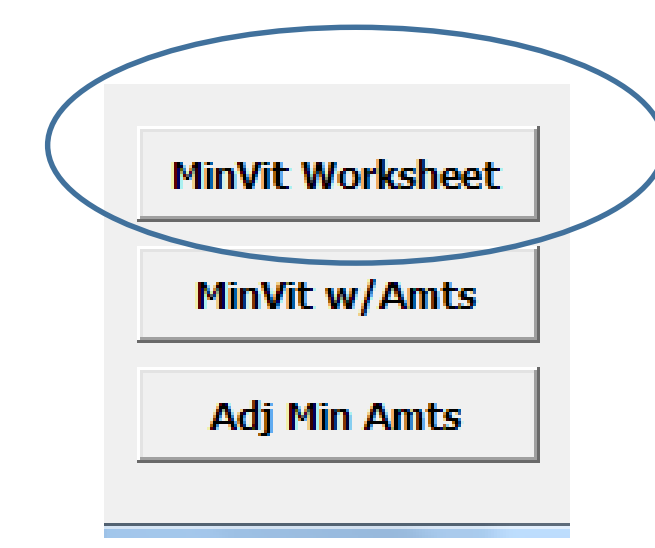

MinVit Worksheet button opens The Mineral and Vitamin worksheet

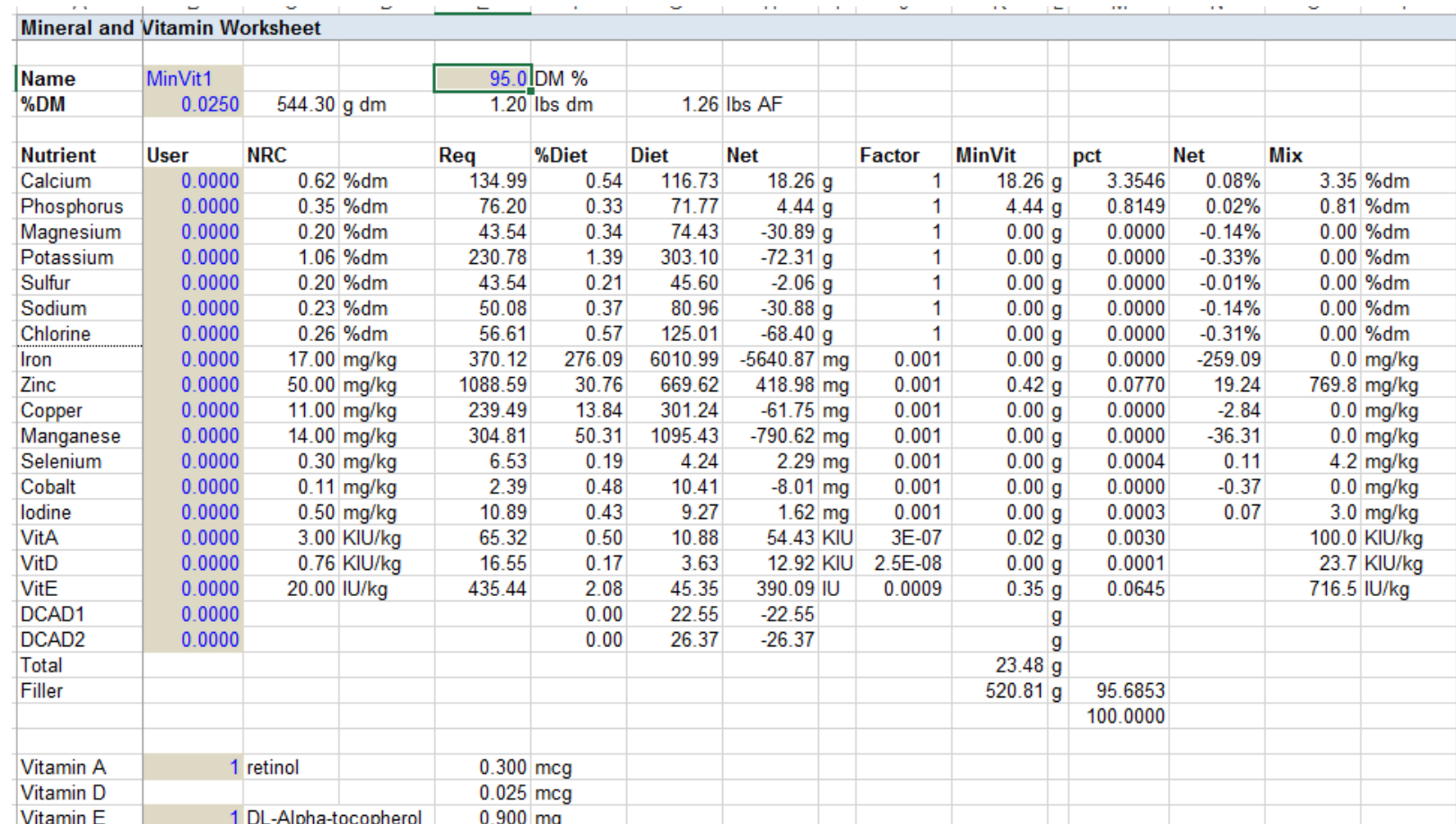

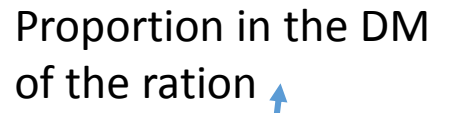

% DM of the mineral supplement

Fire Divi and % DM of the mineral supplement and % of the mineral supplement  $\uparrow$ 

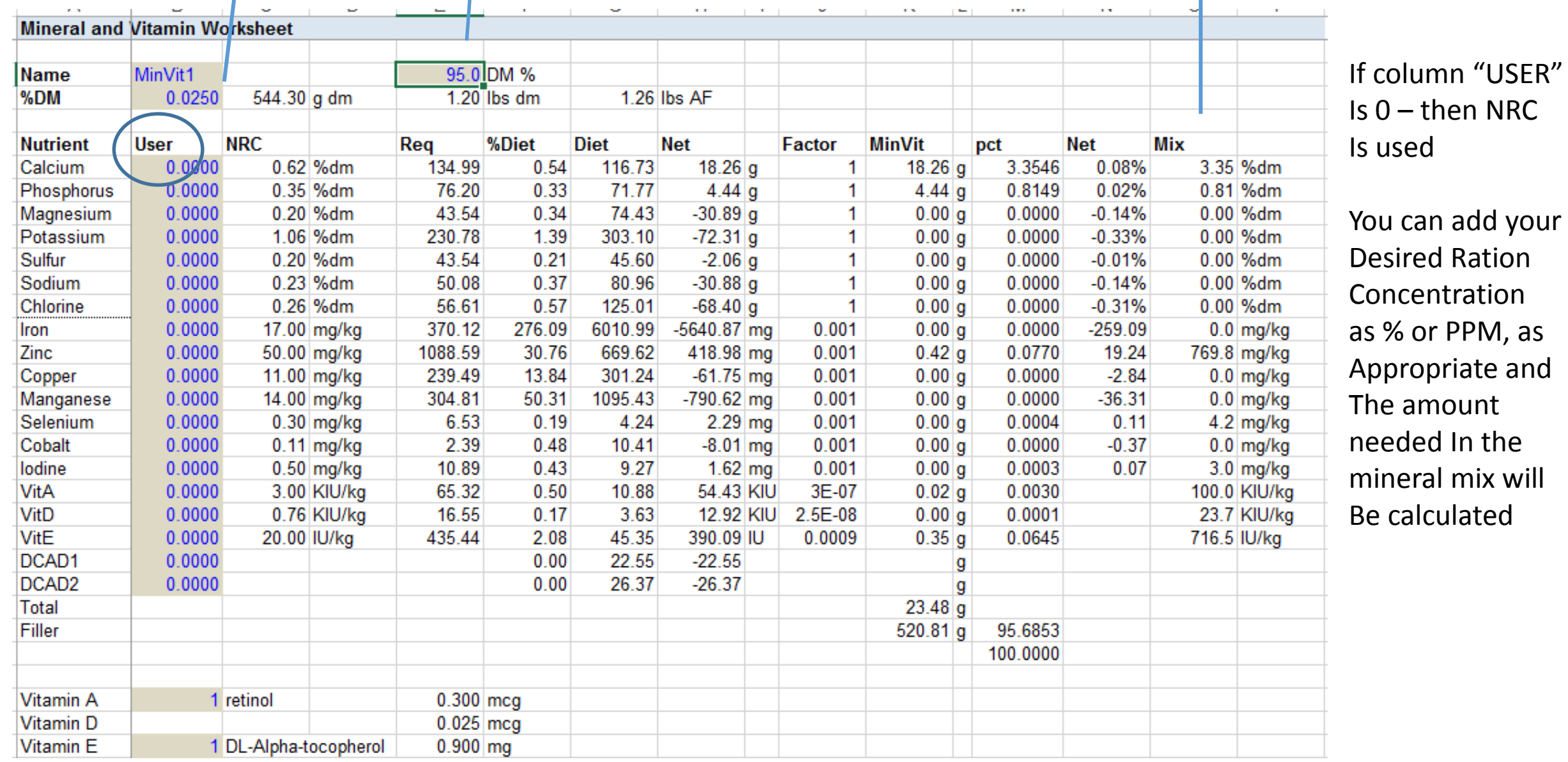

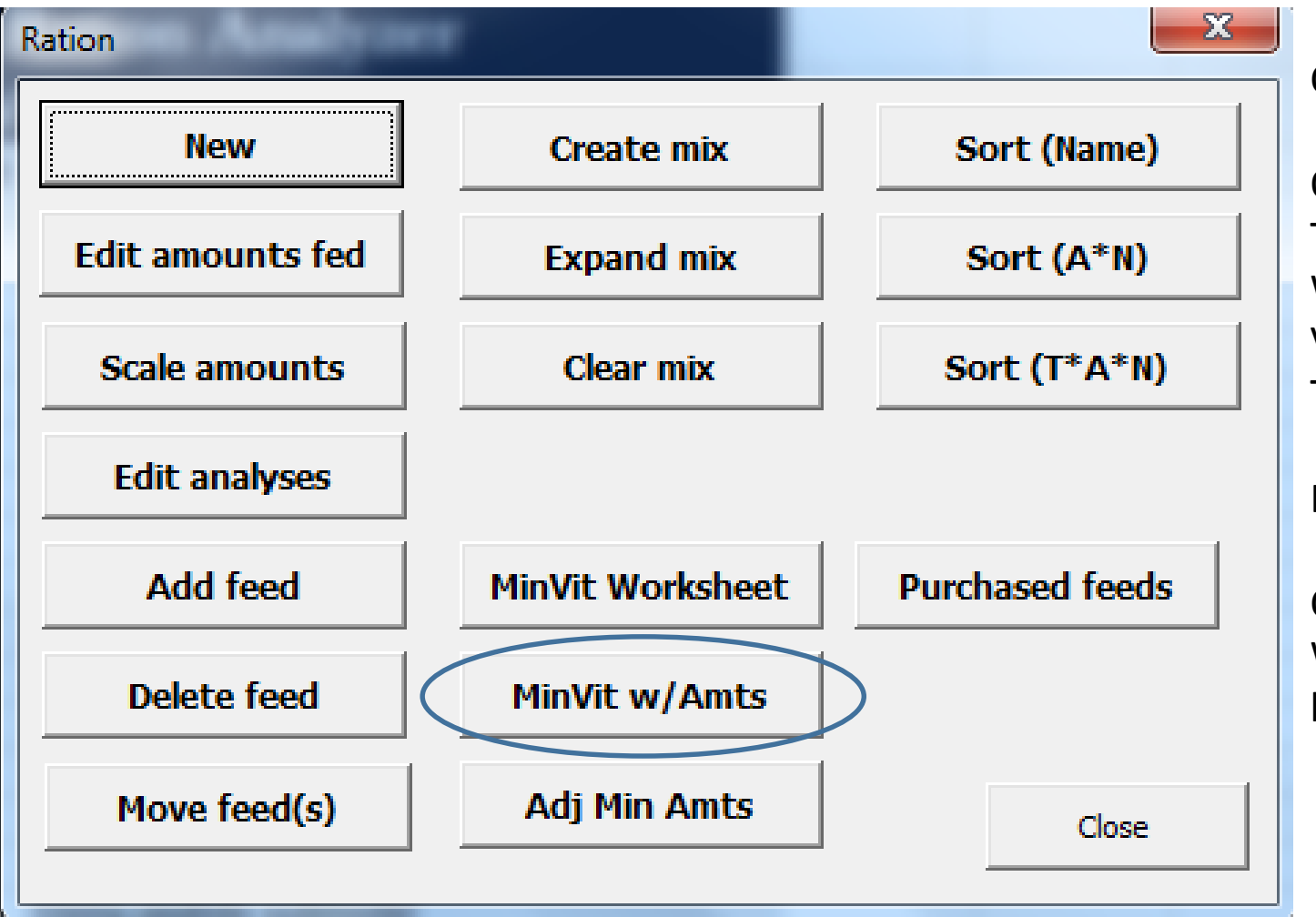

## Clicking on MinVit w/Amts

Open the Mineral Vitamin Worksheet and The amounts screen to view amounts as Working with minerals Vary minerals on the ration amounts and see The balance in the diet

How much limestone do I need?

Change the amount on the Ration Amount Worksheet and you can view the mineral balance

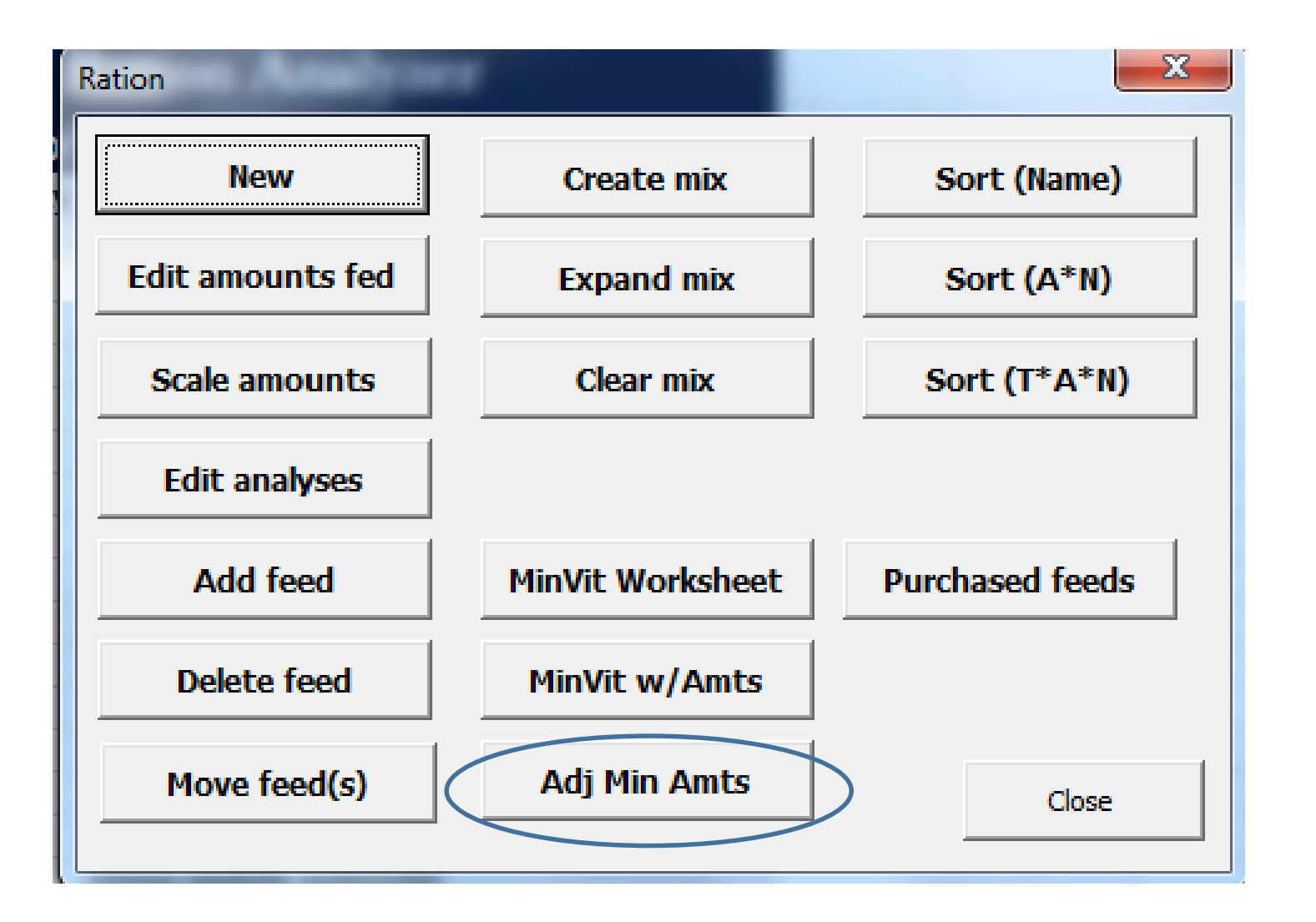

"Adj Min Amts' button

Replaces the selected feed with the mineral Supplement you created in MinVit Worksheet

You create the desired mineral mix to meet Your specifications for nutrient content

That MinVit becomes the mineral supplement You have in the diet

Note: this is based on nutrient content and not Individual supplements

To create a mineral supplement – use the MinVit w/Amts tab to adjust the amounts you Want in the ration to meet specifications and Then make a mix with the ingredients and This will create a mineral mix with the Ingredients you want.

## Summary

- To Formulate: Set your feed constraints
	- Be sure your prices are correct
- Set your requirement constraints
- Make sure the "Use Automatic Scaler" and "Round Results" are on
- Set Precision to .001
- Click the "Setup/Formulate" button
	- Be sure a feed is set to a "big step" i.e. all feeds 0 and CSG set to equal the DMI Need to begin from a ration amount that is close to predicted DMI
- Solver will take 20 to 40 seconds
- If no solution check feed and requirement constraints
	- "Constraints" button will help examine what feeds and nutrients are constraining the solution